# **INGE-LORE'S TUTORIALE**

**A + B**

Animabelle 3 alte [Übersetzungen](https://tuts.rumpke.de/animabelle-3/)

Animabelle 4 alte [Übersetzungen](https://tuts.rumpke.de/animabelle-4/)

Animabelle 5 Alte [Übersetzungen](https://tuts.rumpke.de/animabelle-5/)

• Animabelle 6 Alte [Übersetzungen](https://tuts.rumpke.de/animabelle-6/)

[Animabelle](https://tuts.rumpke.de/tutoriale-animabelle/) 1

[Animabelle](https://tuts.rumpke.de/animabelle-seite-2/) 2

• [Animabelle](https://tuts.rumpke.de/animabelle-seite-7/) 7

[Animabelle](https://tuts.rumpke.de/animabelle-seite-8/) 8

[Anja](https://tuts.rumpke.de/anja/)

• [Andre](https://tuts.rumpke.de/andre-1/) 1

• [Andre](https://tuts.rumpke.de/andre-2/) 2

• [Andre](https://tuts.rumpke.de/andre-3/) 3

• [Andre](https://tuts.rumpke.de/andre-4/) 4

[Anesia](https://tuts.rumpke.de/anesia/)

[Annarella](https://tuts.rumpke.de/annarella/)

[Avanna](https://tuts.rumpke.de/avanna/)

[Azalee](https://tuts.rumpke.de/azalee-1/) 1

[Azalee](https://tuts.rumpke.de/azalee-2/) 2

• [Barbara](https://tuts.rumpke.de/tutoriale-barbara/)

• [Belinda](https://tuts.rumpke.de/belinda/)

• [Belinda](https://tuts.rumpke.de/belinda-seite-2/) 2

• [Bijounet](https://tuts.rumpke.de/bijounet/)

[Barbara](https://tuts.rumpke.de/barbara-2/) 2

[Bea](https://tuts.rumpke.de/tutoriale-bea/)

**C + D**

• [Calligraphy](https://tuts.rumpke.de/tutoriale-calligraphy/)

• [Calligraphy](https://tuts.rumpke.de/tutoriale-calligraphy-seite-2/) 2

• [Calligraphy](https://tuts.rumpke.de/calligraphy-3/) 3

• [Calligraphy](https://tuts.rumpke.de/calligraphy-4/) 4

Carine 2 alte [Übersetzungen](https://tuts.rumpke.de/carine-2/)

[Carine](https://tuts.rumpke.de/tutoriale-carine/) 2

• [Carine](https://tuts.rumpke.de/carine-3/) 3

[Catrien](https://tuts.rumpke.de/catrien/)

[Ceylan](https://tuts.rumpke.de/ceylan/)

Chez [Douceur](https://tuts.rumpke.de/chez-douceur/)

 $\bullet$  [Cloclo](https://tuts.rumpke.de/tutoriale-cloclo/) 1+2

• [Cloclo](https://tuts.rumpke.de/cloclo-4/) 4

• [Cloclo](https://tuts.rumpke.de/cloclo-5/) 5

• [Cloclo](https://tuts.rumpke.de/cloclo-6/) 6

• [Cloclo](https://tuts.rumpke.de/cloclo-3/) 7

• [Cloclo](https://tuts.rumpke.de/cloclo-4-2/) 8

• [Colybrix](https://tuts.rumpke.de/tutoriale-colybrix/)

• [Colybrix](https://tuts.rumpke.de/colybrix-2/) 2

• [Colybrix](https://tuts.rumpke.de/colybrix-3/) 3

[Corinne](https://tuts.rumpke.de/corinne/)

• [Denise](https://tuts.rumpke.de/tutoriale-denise/) 1

[Denise's](https://tuts.rumpke.de/denises-tut-als-pdf/) Tut als pdf

[Denise](https://tuts.rumpke.de/denise-2/) 2

• [Denise](https://tuts.rumpke.de/denise-3/) 3

• [Denise](https://tuts.rumpke.de/denise-4/) 4

• [Denise](https://tuts.rumpke.de/denise-5/) 5

[Animationen](https://tuts.rumpke.de/animationen/) [Animationen](https://tuts.rumpke.de/animationen-2/) 2 • [Signtags](https://tuts.rumpke.de/signtags/) • [Inge-Lore's](https://tuts.rumpke.de/inge-lores-neue-tutoriale/) neue Tutoriale • [Inge-Lore's](https://tuts.rumpke.de/inge-lores-neue-tutoriale-2/) neue Tutoriale 2 • [Inge-Lore's](https://tuts.rumpke.de/inge-lores-tutoriale-3/) Tutoriale 3

[Denise](https://tuts.rumpke.de/denise-6/) 6

[Dilek](https://tuts.rumpke.de/tutoriale-dilek/)

• [Domie](https://tuts.rumpke.de/domie/)

**E + F + G**

• [Edith](https://tuts.rumpke.de/tutoriale-edith/)

• [Edith](https://tuts.rumpke.de/edith-2/) 2

• [Edith](https://tuts.rumpke.de/edith-3/) 3

[Elaine](https://tuts.rumpke.de/tutoriale-elaine/)

• [Elaine](https://tuts.rumpke.de/elaine-2/) 2

• [Eglantine](https://tuts.rumpke.de/tutoriale-eglantine/)

## • [Nicole](https://tuts.rumpke.de/tutoriale-nicole/) • [Nicole](https://tuts.rumpke.de/nicole-2/) 2 • [Noisette](https://tuts.rumpke.de/noisette-tut-1-80/) Tut 1-80 • [Noisette](https://tuts.rumpke.de/noisette-81-167/) 81-167 • [Noisette](https://tuts.rumpke.de/tutoriale-noisette/) 1 [Ostern](https://tuts.rumpke.de/ostern/)

[Soxikibem](https://tuts.rumpke.de/soxikibem-tuts-1-32/) – Tuts 1-32 • [Soxikibem](https://tuts.rumpke.de/tutoriale-soxikibem/)• [Soxikibem](https://tuts.rumpke.de/soxikibem-seite-2/)• [Soxikibem](https://tuts.rumpke.de/soxikibem-seite-3/)• [Soxikibem](https://tuts.rumpke.de/soxikibem-seite-4-2/)

## • [Soxikibem](https://tuts.rumpke.de/soxikibem-seite-5/) 5 • [Soxikibem](https://tuts.rumpke.de/soxikibem-seite-6/) 6 • [Soxikibem](https://tuts.rumpke.de/soxikibem-7/) 7 • [Soxikibem](https://tuts.rumpke.de/soxikibem-8/) 8

 $-x$ 

73

## [CidaBen](https://tuts.rumpke.de/cidaben-2/) 2 • [Inacia](https://tuts.rumpke.de/tutoriale-inacia-neves/) Neves • [Inacia](https://tuts.rumpke.de/inacia-neves-2/) Neves 2

Leni [Diniz](https://tuts.rumpke.de/tutoriale-leni-diniz/) Leni [Diniz](https://tuts.rumpke.de/tutoriale-leni-2/) 2 • Leni [Diniz](https://tuts.rumpke.de/leni-diniz-3/) 3

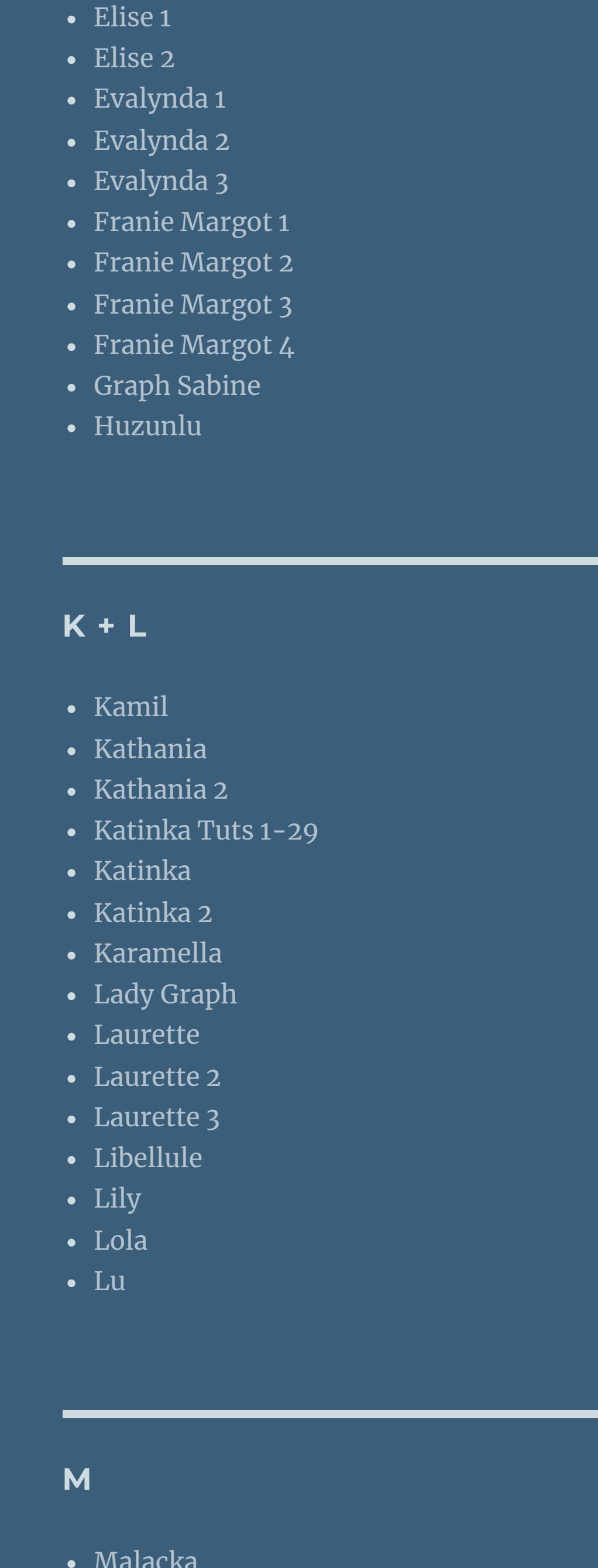

[Roberta](https://tuts.rumpke.de/tutoriale-roberta/) • [Roberta](https://tuts.rumpke.de/tutoriale-roberta-seite-2/) 2 • [Roberta](https://tuts.rumpke.de/roberta-3/) 3

# • Sim – [Verschiedene](https://tuts.rumpke.de/tutoriale-verschiedene/)

**S** • [Sweety](https://tuts.rumpke.de/sweety-tut-1-81/) Tut 1-81

## • Sweety Tuts [82-104](https://tuts.rumpke.de/sweety-tuts-82-104/) • [Sweety](https://tuts.rumpke.de/tutoriale-sweety/) 1

• [Sweety](https://tuts.rumpke.de/sweety-seite-2/) 2 • [Shawnee](https://tuts.rumpke.de/tuts-shawnee/) • [Shawnee](https://tuts.rumpke.de/shawnee-2/) 2

# • [Spiegeln](https://tuts.rumpke.de/spiegeln-mit-scripten/) mit Scripten

Valy – alte [Tutoriale](https://tuts.rumpke.de/valy-alte-tutoriale/) • [Valy](https://tuts.rumpke.de/tutoriale-valy/) 1

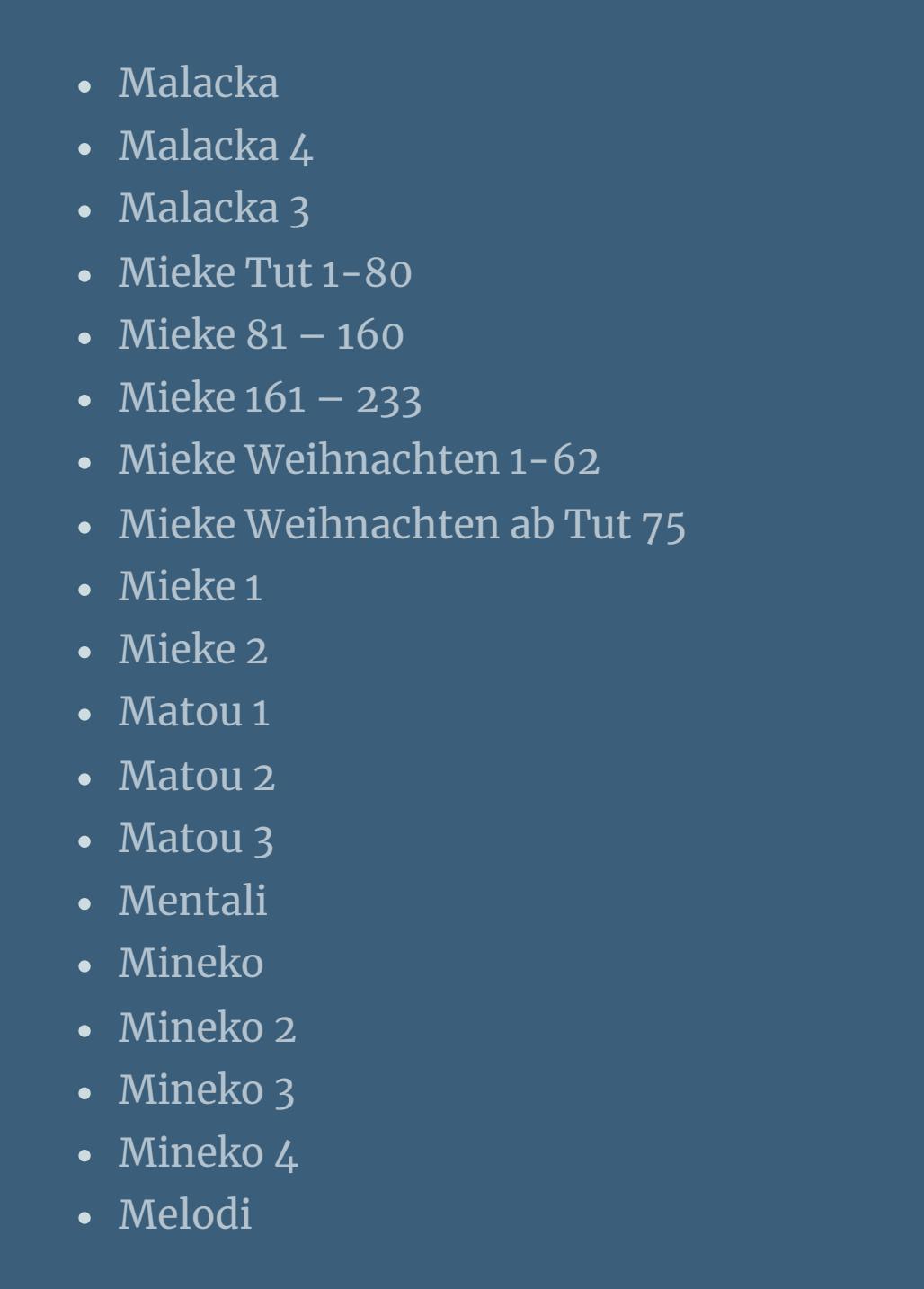

**MEINE TUTORIALE**

**N + O**

[NaiseM](https://tuts.rumpke.de/naisem/)

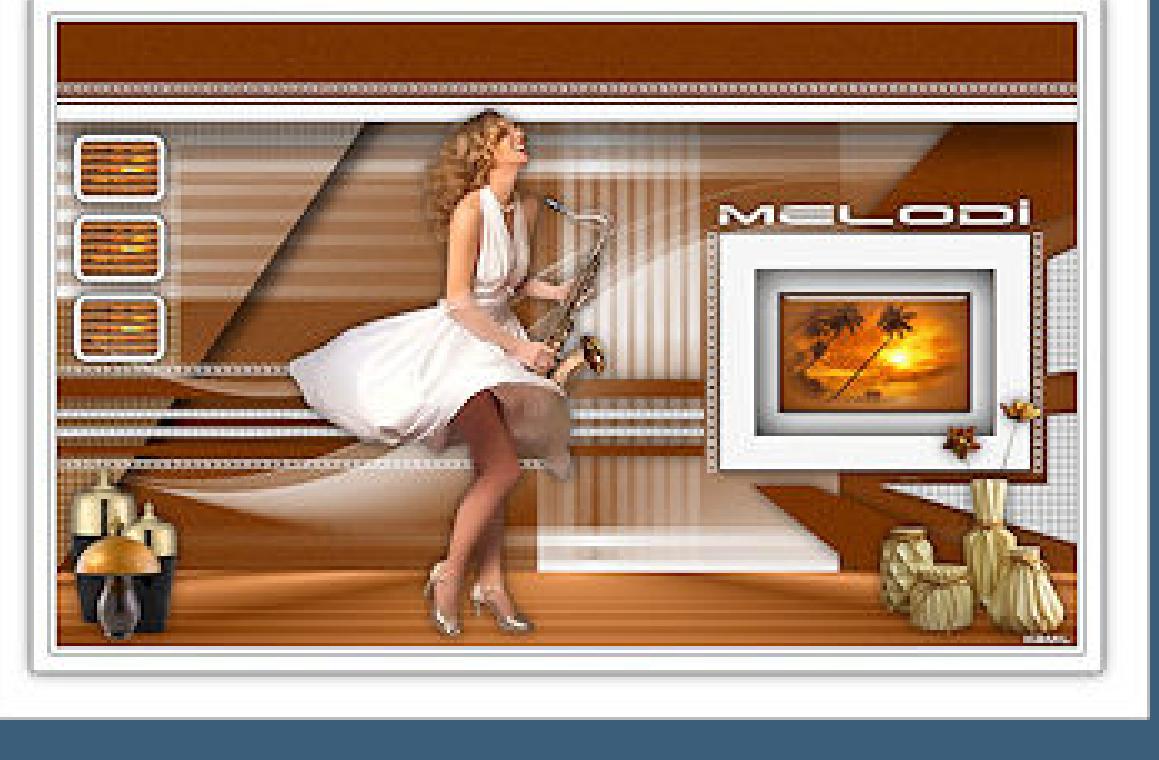

## **P** • [PSP Arena](https://tuts.rumpke.de/psp-arena/) • [Poushka](https://tuts.rumpke.de/tutoriale-poushka/) Rose de [Sable](https://tuts.rumpke.de/rose-de-sable/)

# **SOXIKIBEM**

[Ana-Maria](https://tuts.rumpke.de/tutoriale-ana-maria/) Ana [Maria](https://tuts.rumpke.de/ana-maria-2/) 2 [CidaBen](https://tuts.rumpke.de/tutoriale-cidaben/)

## [Marcinha](https://tuts.rumpke.de/tutoriale-marcinha/) Marcinha und [Soxikibem](https://tuts.rumpke.de/marcinha-und-soxikibem/) [Marcinha](https://tuts.rumpke.de/tutoriale-marcinha-elaine/) + Elaine

**T**

## • [Tesy](https://tuts.rumpke.de/tesy-tuts-1-37/) Tuts 1-37 • [Tesy](https://tuts.rumpke.de/tutoriale-tesy/) 1

• [Tesy](https://tuts.rumpke.de/tesy-2/) 2 • [Tesy](https://tuts.rumpke.de/tesy-3/) 3  $\cdot$  Tine Tuts [1-58](https://tuts.rumpke.de/tine-tuts-1-58/)

# **VALY**

• [Tine](https://tuts.rumpke.de/tutoriale-tine/) 2

# **YEDRALINA**

[Yedralina](https://tuts.rumpke.de/yedralina-2/) alte Tutoriale Tutoriale – [Yedralina](https://tuts.rumpke.de/tutoriale-yedralina/)

## [Yedralina](https://tuts.rumpke.de/yedralina-3/) 3 [Yedralina](https://tuts.rumpke.de/yedralina-4/) 4

**W + Z**

# [Zane](https://tuts.rumpke.de/zane/)

[Womanence](https://tuts.rumpke.de/womanence/) [Weihnachten](https://tuts.rumpke.de/weihnachten/)

# **Doppelklick auf das Preset,es installiert sich alleine. Such dir aus deinen Tuben eine helle VG und dunkle HG Farbe.**  $\ddot{\text{O}}$  **ffne** die Alpha-Datei und minimiere sie. **Öne ein neues Blatt 900 x 550 Px–mit der HG Farbe füllen Plugins–Toadies–Banding Suppress Noise Banding Suppress Noise... Noise**  $\triangle$

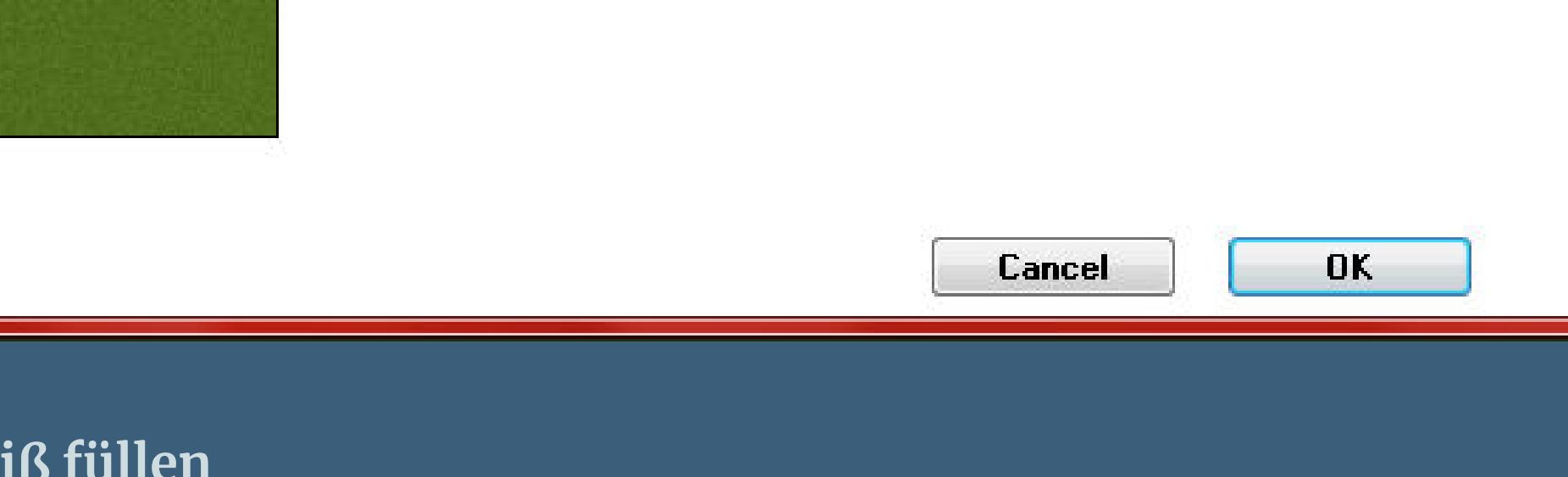

# **Kamil – Melodi**

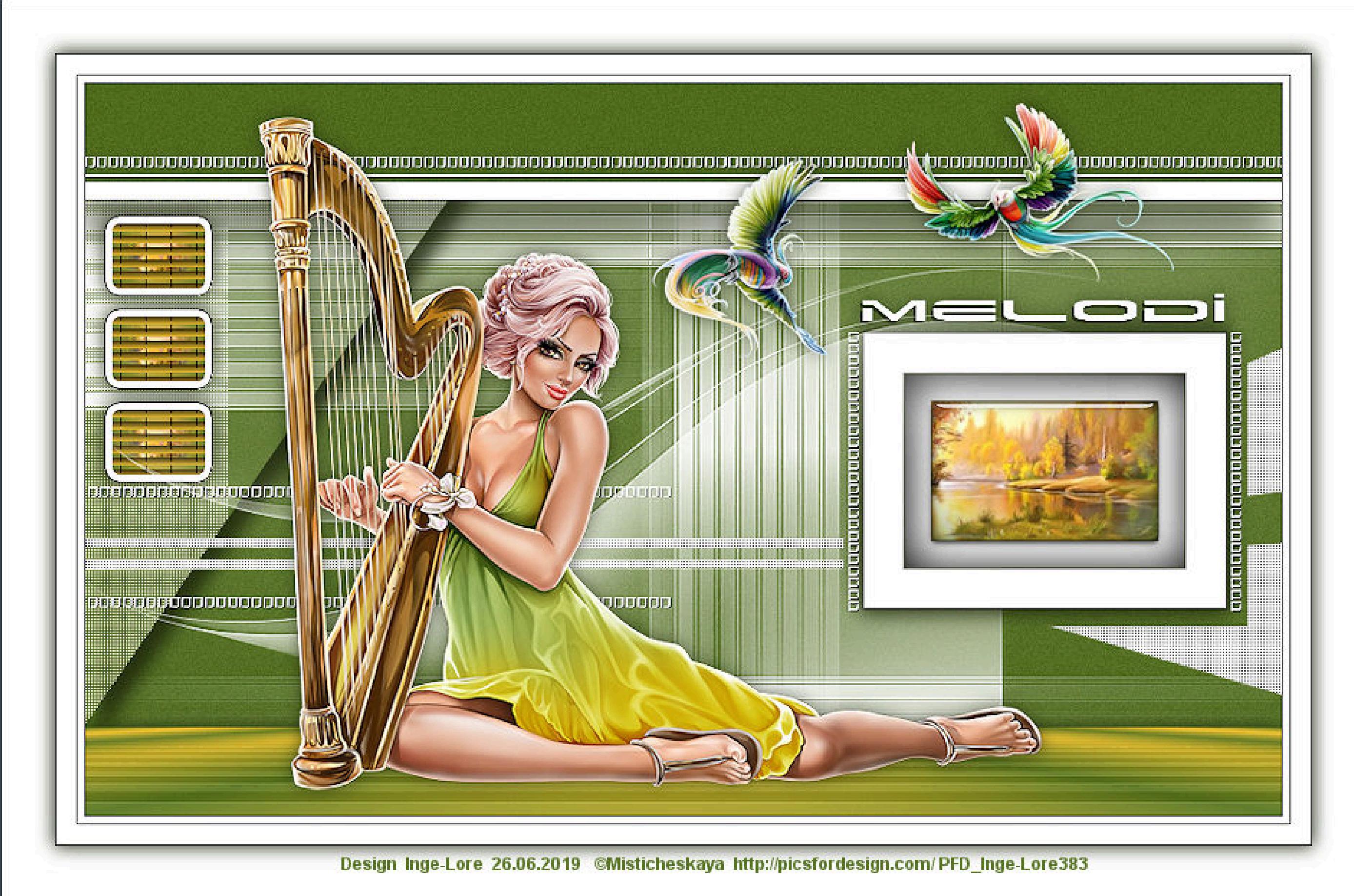

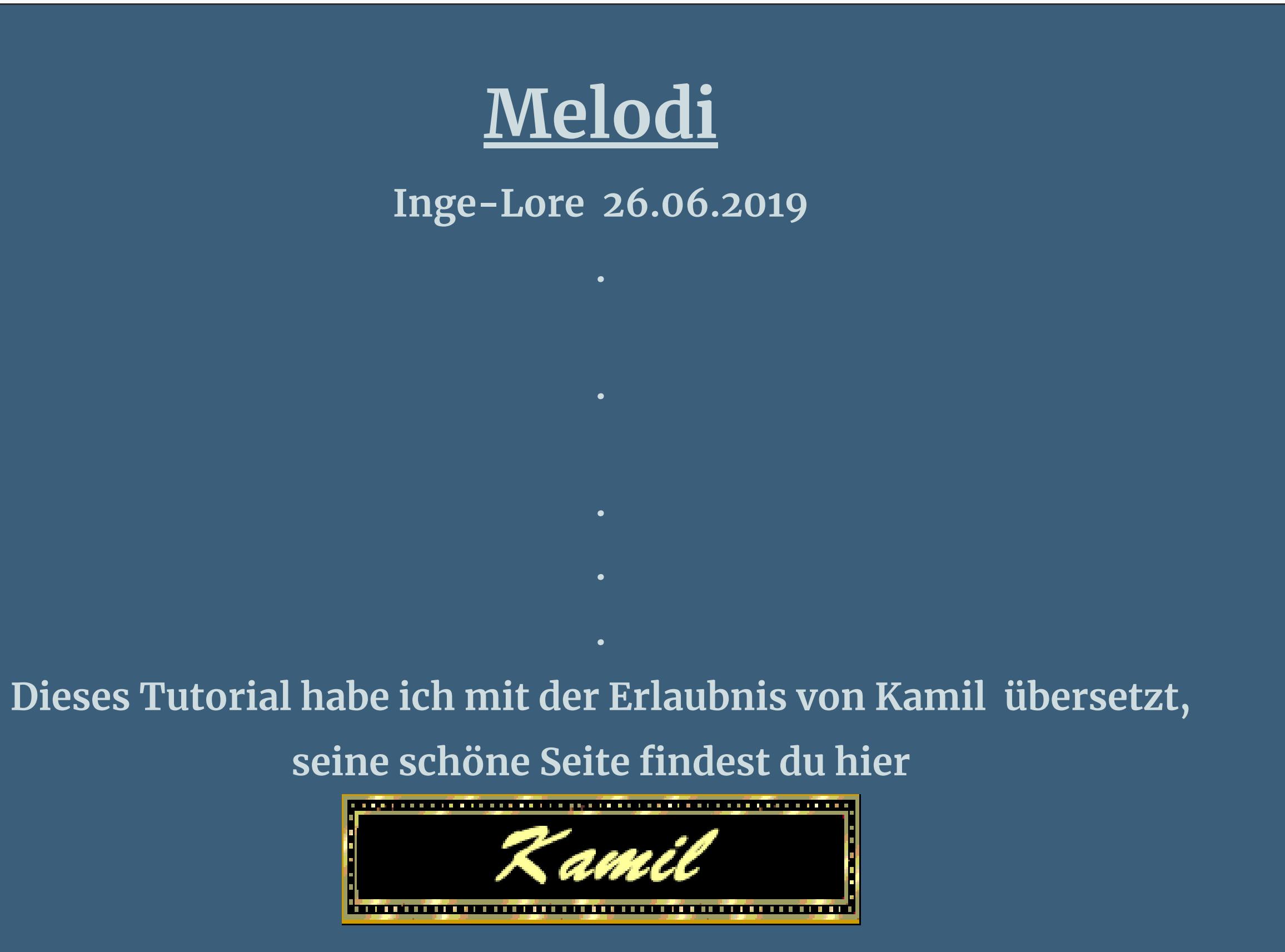

# Kanteneffekte-nachzeichnen **zusammenfassen–Gruppe zusammenfassen neue Ebene–mit weiß füllen**

Kanteneffekte-nachzeichnen **zusammenfassen–Gruppe zusammenfassen zusammenfassen–sichtbar zusammenfassen**

**Izninizi Kamil için teşekkür ederiz.**

**Das Copyright des original Tutorials liegt alleine bei Kamil, das Copyright der deutschen Übersetzung liegt alleine bei mir,Inge-Lore.Es ist nicht erlaubt,mein Tutorial zu kopieren oder aufanderen Seiten zum download anzubieten.Mein Material habe ich aus diversen Tubengruppen.Das Copyright des Materials liegt alleine beim jeweiligen Künstler.Sollte ich ein Copyright verletzt haben,sendet mir bitte eine [E-Mail.](mailto:inge-lore@rumpke.de)Ich danke allen Tubern für das schöne Material, ohne das es solche schönen Bilder gar nicht geben würde.**

**Auswahl–ändern–verkleinern um 1 Px mit weiß füllen–Auswahl verkleinern um 30 Px mit schwarz füllen–Auswahl verkleinern um 1 Px mit weiß füllen Effekte-3D** Effekte-Aussparung

**\*\*\*\*\*\*\*\*\*\*\*\*\*\*\*\*\*\*\*\*\*\*\*\*\*\*\*\*\*\*\*\*\*\*\*\*\*\*\*\*\*\*\*\*\*\*\*\*\*\*\*\*\***

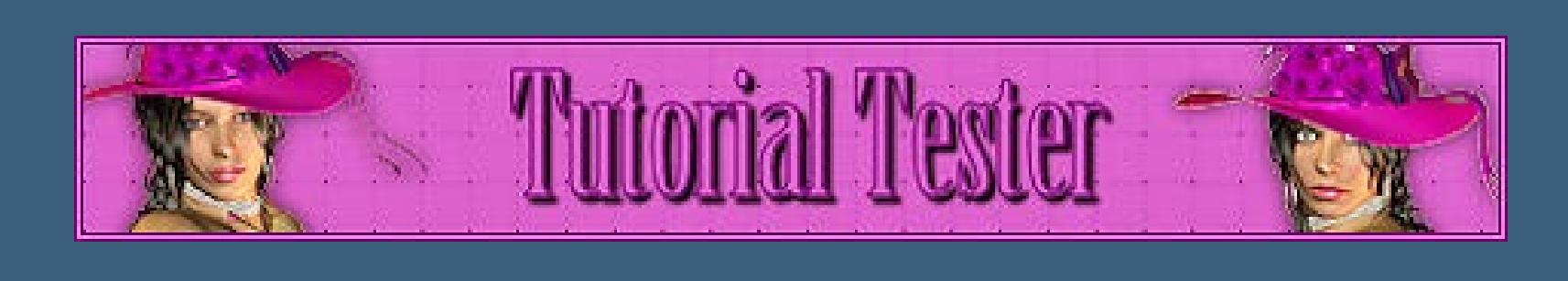

**Hier werden meine Tutoriale getestet**

**Ich habe das Tutorial mit PSP X8 gebastelt,**

**aber es sollte auch mit allen anderen Varianten zu basteln gehen. \*\*\*\*\*\*\*\*\*\*\*\*\*\*\*\*\*\*\*\*\*\*\*\*\*\*\*\*\*\*\*\*\*\*\*\*\*\*\*\*\*\*\*\*\*\*\*\*\*\*\*\***

**[Plugins](http://www.lundentreux.info/infographie/filtres/Aentree.htm)**

**Alien Skin Eye Candy 5 Impact – Glass Toadies–Banding Suppress Noise [AFS IMPORT]–sqborder2 MuRa's Seamless–Emboss at Alpha MuRa's Meister–Perspective Tiling Van DerLee–UnPlugged-X- Jalusi AP 01 [Innovations] – Lines – SilverLining Carolaine and Sensibility–CS- HLines**

**\*\*\*\*\*\*\*\*\*\*\*\*\*\*\*\*\*\*\*\*\*\*\*\*\*\*\*\*\*\*\*\*\*\*\*\*\*\*\*\*\*\*\*\*\*\*\*\*\*\*\*\***

# **[Material](https://www.mediafire.com/file/dzgvazx8yhl008d/Kamil-08-Melodi.rar/file)**

**du brauchst noch Hintergrundtube Personentube meine ist von Misticheskaya und du bekommst sie [HIER](http://picsfordesign.com/) \*\*\*\*\*\*\*\*\*\*\*\*\*\*\*\*\*\*\*\*\*\*\*\*\*\*\*\*\*\*\*\*\*\*\*\*\*\*\*\*\*\*\*\*\*\*\*\*\*\*\*\***

# **Vorwort !!**

**Alle,die mit einer neuen PSP Version (ab X3) arbeiten, können nicht mehr so spiegeln,wie man es bis dahin kannte. Dafür habe ich eine kleine Anleitung geschrieben,wie es mit Skripten geht. Schau [HIER](https://sites.google.com/site/ingelorestutoriale4/spiegeln-bei-neuen-psp-versionen) Was früher bei den Textureekten Plättchen hieß, heißt bei den neuen Versionen Kacheln.** Bildeffekte-Verschiebung heißt dann Versatz. **Anpassen ist Einstellen. \*\*\*\*\*\*\*\*\*\*\*\*\*\*\*\*\*\*\*\*\*\*\*\*\*\*\*\*\*\*\*\*\*\*\*\*\*\*\*\*\*\*\*\*\*\*\*\*\*\*\*\***

**Wenn etwas verkleinert wird,dann immer ohne Haken bei \*Alle Ebenen angepaßt\* , andernfalls schreibe ich es dazu.**

**\*\*\*\*\*\*\*\*\*\*\*\*\*\*\*\*\*\*\*\*\*\*\*\*\*\*\*\*\*\*\*\*\*\*\*\*\*\*\*\*\*\*\*\*\*\*\*\*\*\*\***

**Das Originaltut**

**Punkt 1**

# **neue Ebene–mit weiß füllen**

# **Punkt 2**

**Ebenen–Maskenebene aus Bild**

**Ebenen–Maskenebene aus Bild**

# **Punkt 3**

**Auswahl–Auswahl laden/speichern–Auswahl aus Alpha-Kanal laden Auswahl \*Selection #1\* laden in Ebene umwandeln–Auswahl aufheben Plugins–[AFS IMPORT]–sqborder2**

# **Schlagschatten 10/10/60/20**

**neue Ebene–Auswahl \*Selection #2\* laden mit der HG Farbe füllen**

# **Punkt 4**

**Plugins–Toadies–Banding Suppress Noise Standard**

# **Auswahl aufheben**

**Schlagschatten 0/0/60/20 Auswahl \*Selection #3\* laden neue Ebene–mit weiß füllen**

**Plugins–AP 01 [Innovations] – Lines – SilverLining**

# **Auswahl aufheben Schlagschatten wiederholen**

# **Punkt 5**

**Neue Ebene–mit diesem Verlauf füllen**

**Plugins–Carolaine and Sensibility–CS- HLines**

**Plugins–MuRa's Meister–Perspektive Tiling**

**Schlagschatten wiederholen neue Ebene–Auswahl \*Selection #4\* laden mit der HG Farbe füllen Plugins–Toadies–Banding Suppress Noise Standard wdh. Auswahl aufheben**

## **Punkt 6**

**Neue Ebene–Auswahl \*Selection #5\* laden zoome dir das Bild ganz groß,damit du die Auswahl siehst**

**mit weiß füllen–Auswahl aufheben Plugins–MuRa's Seamless–Emboss at Alpha Standard Schlagschatten 20/-5/80/40**

**neue Ebene–Auswahl \*Selection #6\* laden mit schwarz füllen**

# **Punkt 7**

**Auswahl verkleinern um 20 Px**

**mit schwarz füllen–Auswahl verkleinern um 1 Px mit dem Verlauf füllen**

**Punkt 8 Kopiere deine Hintergrundtube neue Ebene–einfügen in die Auswahl nach unten zusammenfassen Plugins–Alien Skin Eye Candy 5 Impact – Glass**

**Auswahl aufheben**

**Schlagschatten 0/0/60/20**

## **Punkt 9**

**Neue Ebene–Auswahl \*Selection #7\* laden mit schwarz füllen**

**Auswahl verkleinern um 1 Px–mit weiß füllen Auswahl verkleinern um 5 Px–mit dem Verlauf füllen neue Ebene–kopiere nochmal deine Hintergrundtube einfügen in die Auswahl–nach unten zusammenfassen**

**Punkt 10 Plugins–VanDerLee–UnPlugged-X**

## **Auswahl aufheben**

## **Schlagschatten wiederholen Ebene duplizieren**

**Bildeekte–Versatz 0 / -70**

**duplizieren–Versatz wiederholen**

## **Punk 11**

**Neue Ebene–Auswahl \*Selection #8\* laden mit weiß füllen–Auswahl aufheben**

**Plugins–MuRa's Seamless–Emboss at Alpha Standard neue Ebene–Auswahl \*Selection #9\* laden mit weiß füllen–Auswahl aufheben**

**Schlagschatten wiederholen**

## **Punkt 12**

**Neue Ebene–mit weiß füllen Ebenen–Maskenebene aus Bild**

**Kanteneekte–nachzeichnen**

**zusammenfassen–Gruppe zusammenfassen Bildeekte–Versatz -70 / -20 Deckkraft auf 80%**

## **Punkt 13**

**Kopiere deine Personentube–einfügen auf dein Bild passe die Größe an–scharfzeichnen Schlagschatten wiederholen Rand hinzufügen–1 Px schwarz Rand hinzufügen–5 Px weiß Rand hinzufügen–1 Px schwarz Rand hinzufügen–15 Px weiß Rand hinzufügen–1 Px schwarz**

## **Punkt 14**

**Auswahl alles Rand hinzufügen–40 Px weiß Schlagschatten wiederholen Auswahl aufheben Rand hinzufügen–1 Px schwarz verkleinere dein Bild auf 950 Px Breite–scharfzeichnen setz dein WZ und das Copyright aufs Bild zusammenfassen und als jpg speichern.**

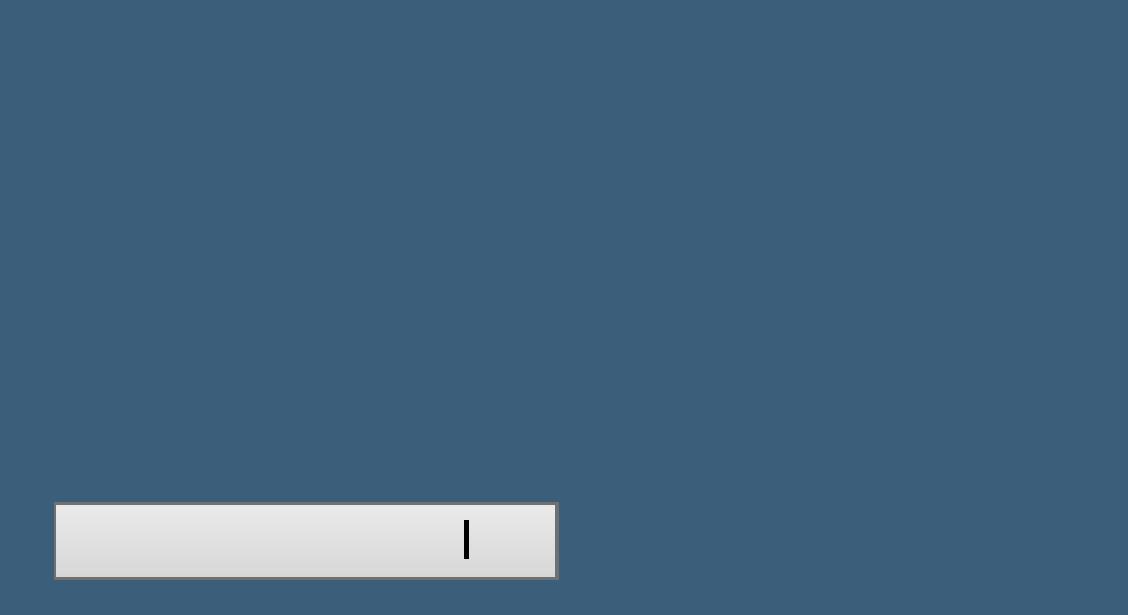